**USB** メモリー**/ microSD** メモリーカードからの

システムソフトウェアアップデート手順書

 $FZ-B2YJ-X$ 

パナソニック(株)ITプロダクツ事業部

# 公開:**2015** 年 **2** 月 **9** 日

## **USB** メモリー **/ microSD** メモリーカードからの システムソフトウェアアップデートについて

本アップデートは、ワイヤレスでのインターネット接続ができない場合にシステムソフト ウェアのアップデートを行う方法を記載します。 また、お客様のご都合で、一度アップデートしたファームウェアから元のファームウェ アに戻す場合にもご使用できます。

以前のバージョンのシステムソフトウェアに戻すには

アップデート用ファイルと手順を以下の URL から前のシステムソフトウェアのバージョ ンまで戻るのに選んでください。そして、それをダウンロードしてください。

#### [制限事項]

下記のビルド番号(版数)からのアップデートはできません。ご注意ください。

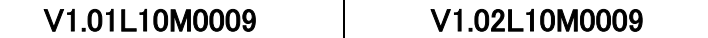

#### [準備]

- 市販の microSD メモリーカード、あるいは、USB メモリーをご準備ください。(1GB 以上)
- 必要に応じて microSD-SD アダプタをご準備ください。
- コンピューターのバッテリーを十分に充電してください。

#### [注意事項]

- 本手順書の記載事項を守らずにアップデートされた場合、正常に動作しなくなる 場合があります。
- 本手順書はあらかじめプリントアウトしてから作業にかかられることをお勧め致し ます。
- USB メモリー/ microSD メモリーカードからの読み込み中や書き換え中に雷源ボ タンを押さないでください。
- アップデートには10分程度かかります
- 途中で操作を誤った場合には、最初からやり直してください。

### [お願い](重要)

● 必ず最初に、お客様のデータをバックアップしてください。

システムソフトウェアのアップデートに失敗すると、お客様の保存されていたデータ がすべて消去される恐れがあります。ご注意ください。

### [免責事項]

本アップデートのご使用に当たり生じたお客様の損害および第三者からのお客様 に対する請求については、パナソニック(株)は一切その責任を負いません。

### [アップデート方法] (Android からのアップデート方法)

1. お使いのコンピューターのビルド番号(版数)を確認ください。 [設定] – [タブレット情報] - [ビルド番号]

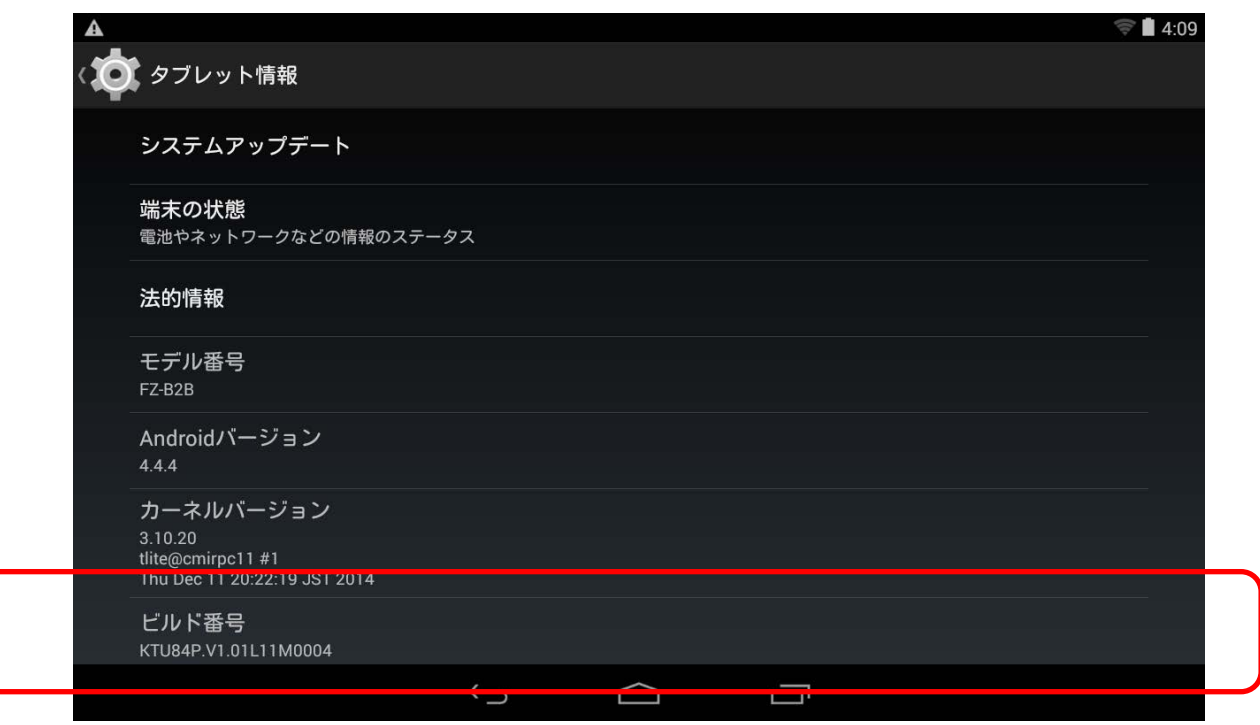

2. お客様のパソコンなどの端末から、お使いのコンピューターに対応するシステ ムソフトウェアを、下記ダウンロードページよりダウンロードし、お持ちの USB メ モリー/microSD メモリーカードのルートフォルダに保存してください。

ダウンロードページ

<http://askpc.panasonic.co.jp/s/toughpad/>

- 3. アップデートファイルの入った USB メモリー/microSD メモリーカードをコンピュ ーターに挿入してください。
- 4. [設定] [タブレット情報] [システムアップデート]を選択します。

5. [ストレージ]を選択します。

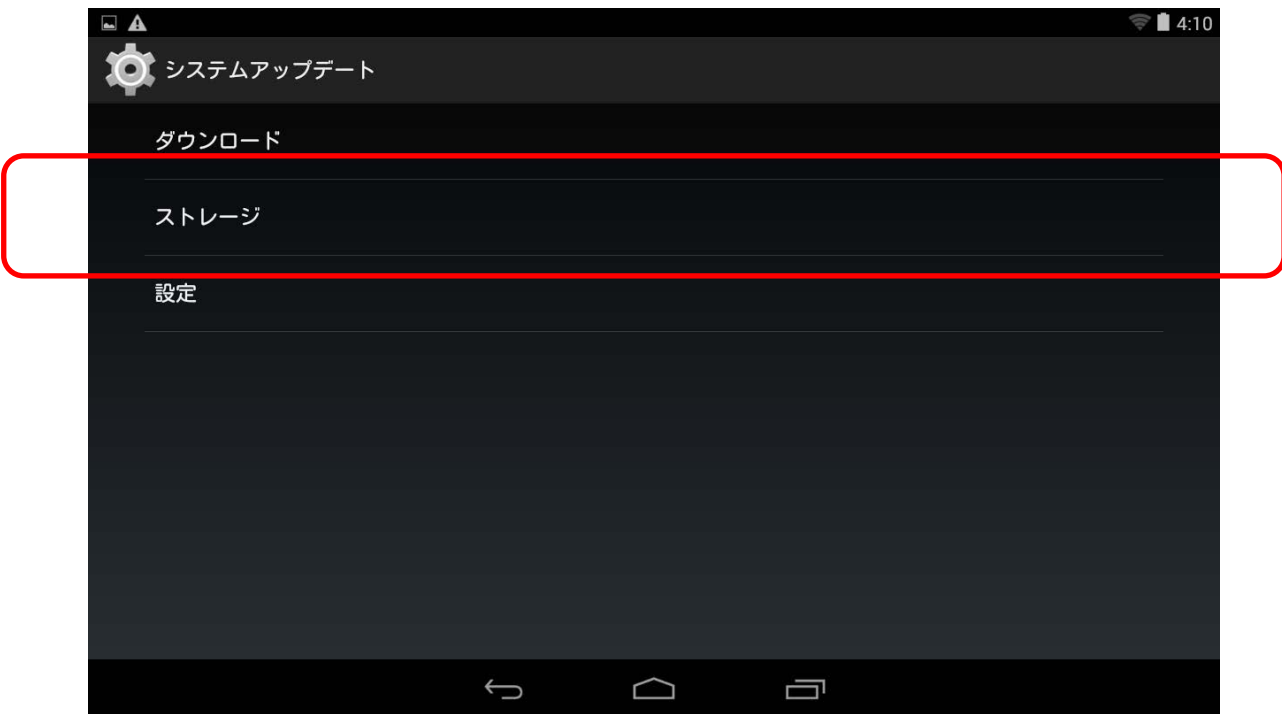

6. 下記画面で[OK]を選択します。

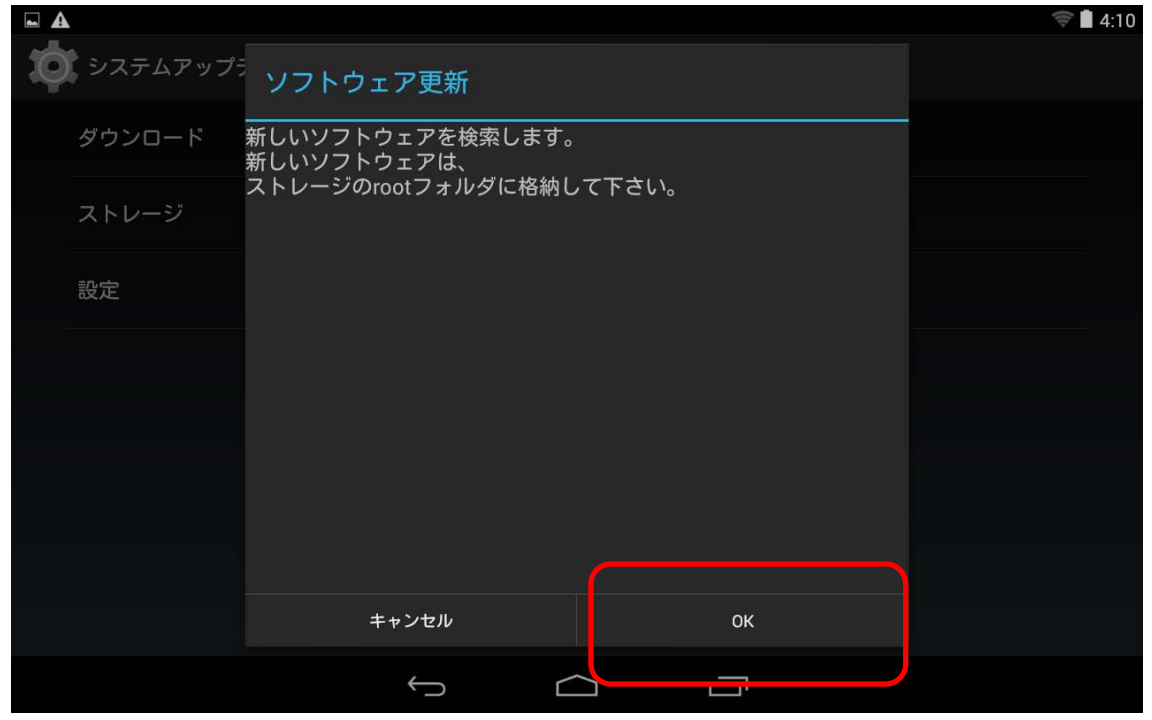

7. 更新用のファイルを選択し、[OK]を選択します。

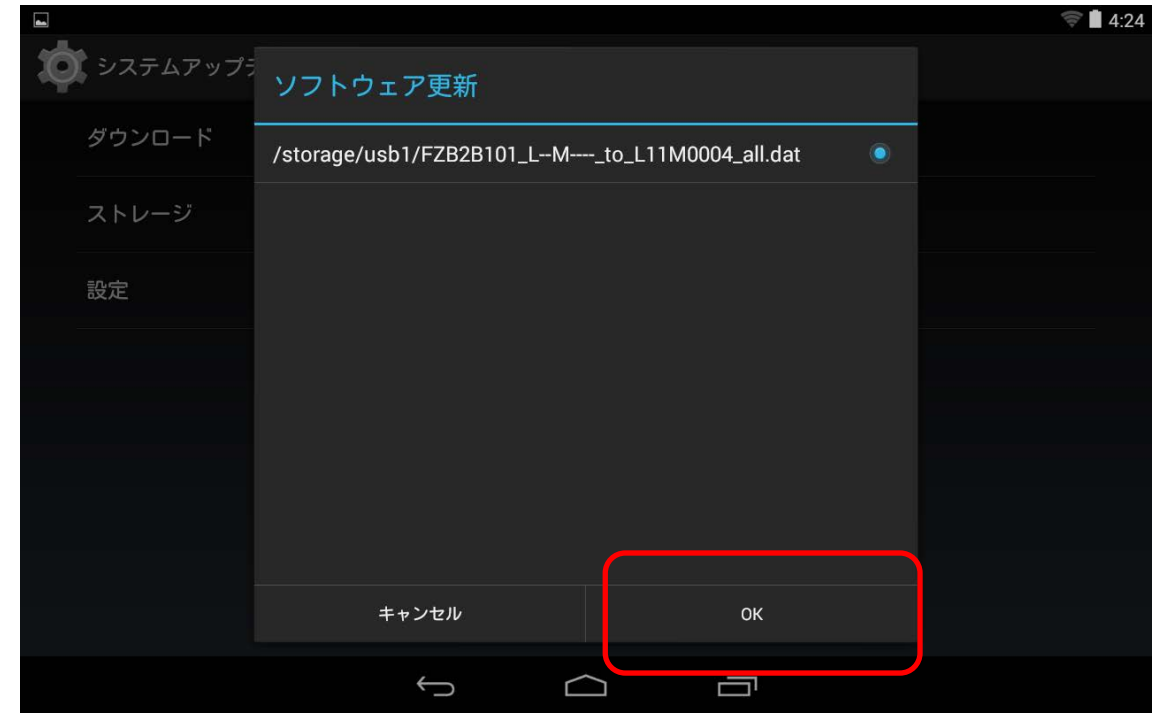

- 8. ファイルコピーが始まります。 USBメモリー/ microSDメモリーカードを抜かな いでください。
- 9. 下記画面で[OK]を選択します。システムが再起動され、アップデートが始まり ます。アップデートには10分程度要します。アップデート中はシステムを操作し ないでください。

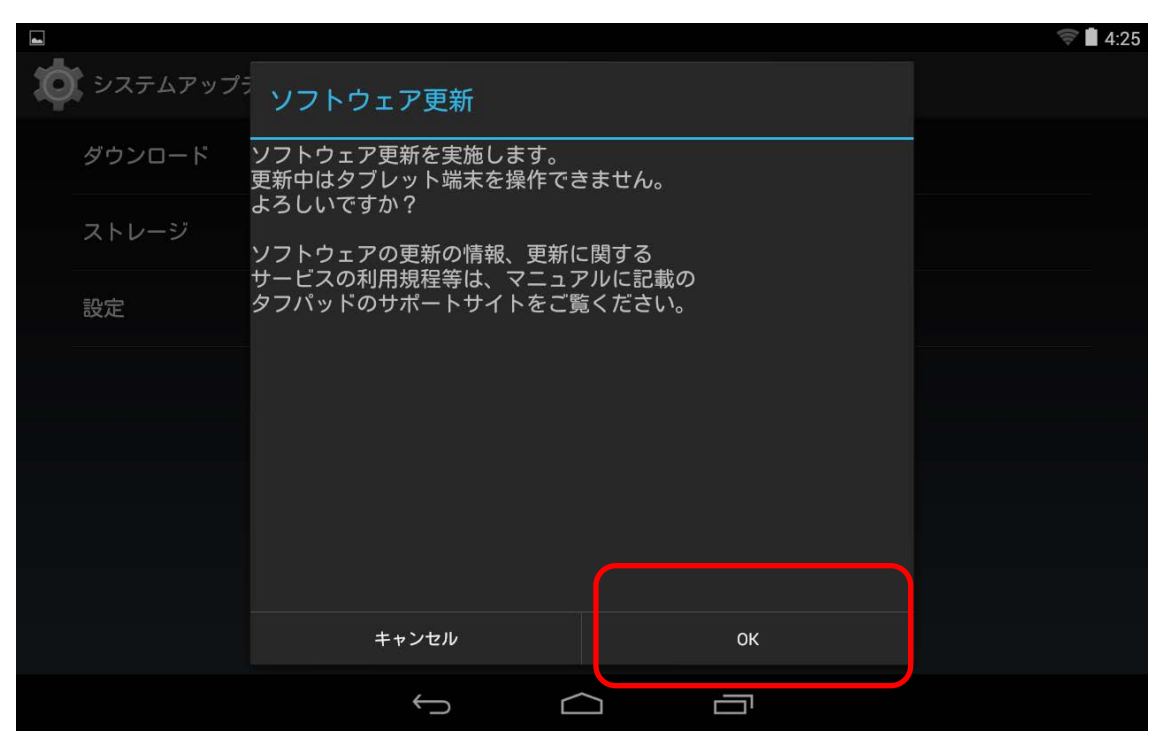

10. アップデートが完了するとシステムを再起動し Android が起動します。下記画 面が出ればアップデート成功です。

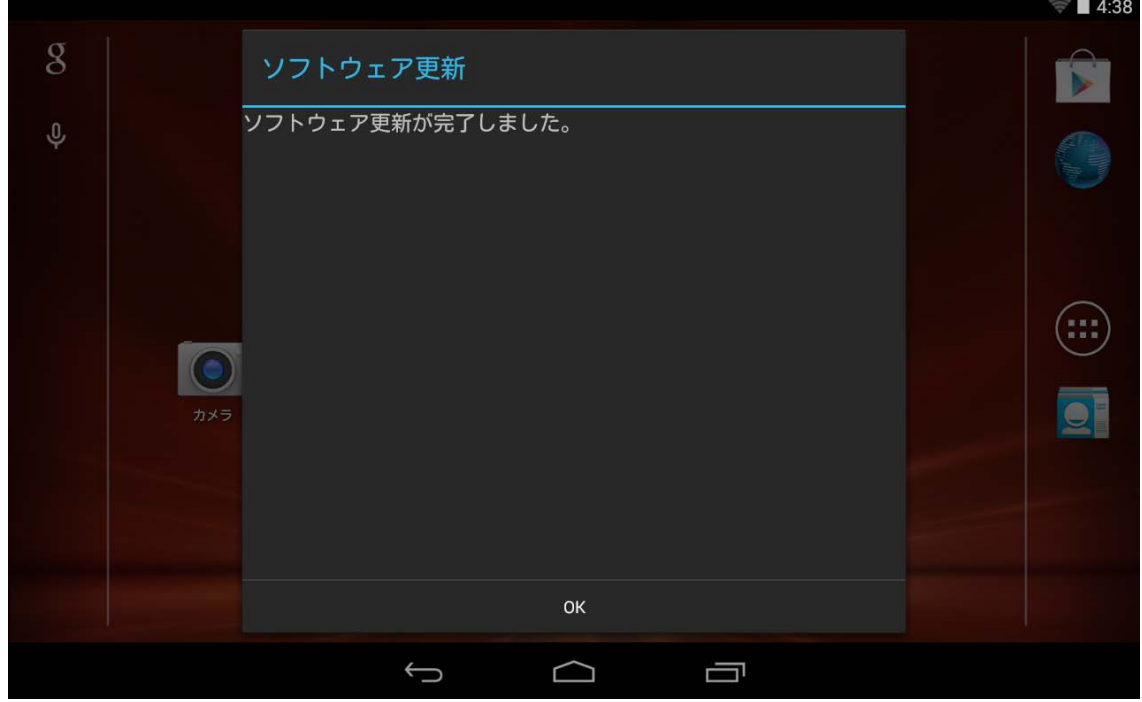

11. 手順 1 と同様にビルド番号を確認してください。

# [エラーメッセージ一覧]

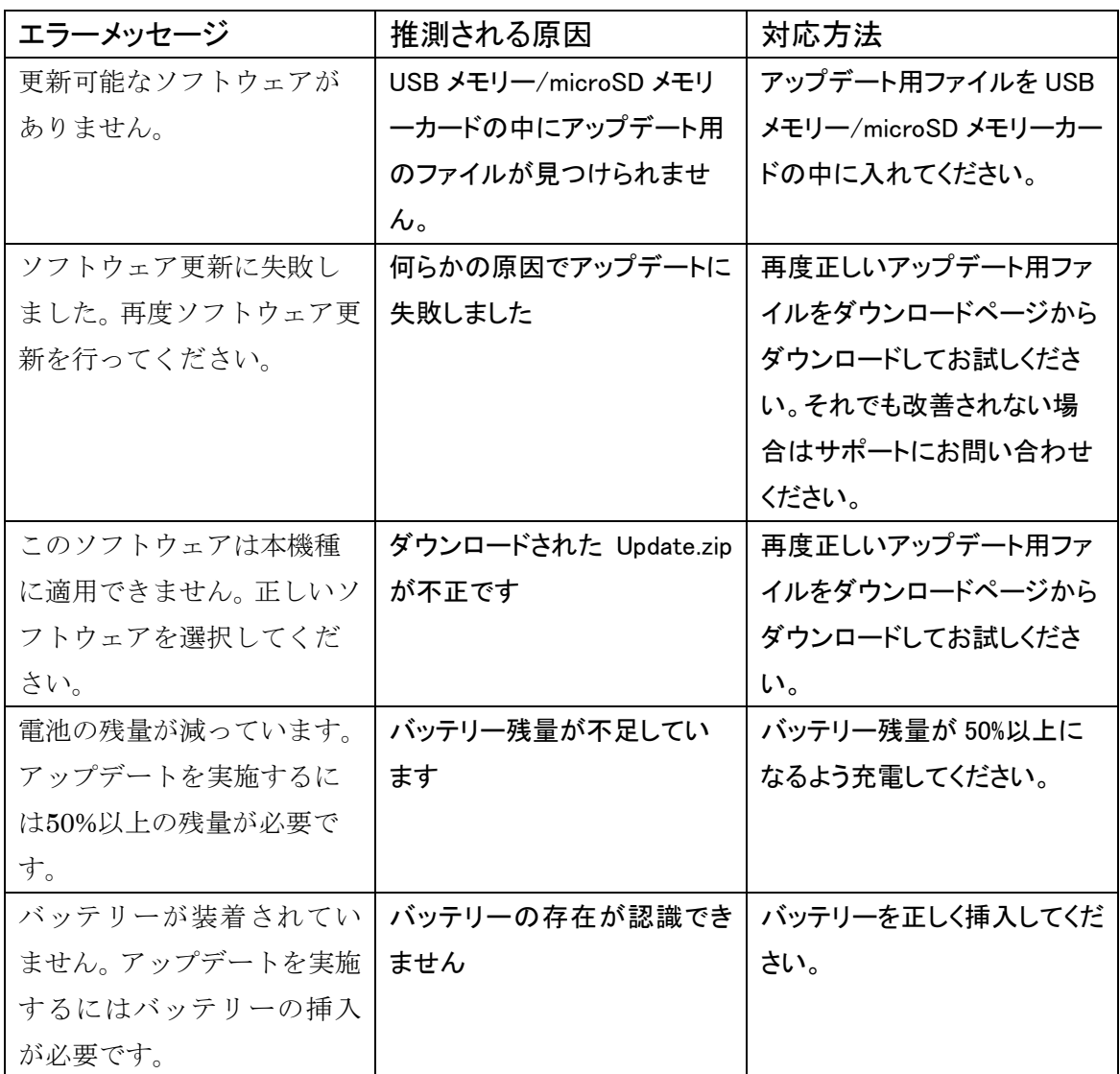

[アップデート方法] (Recovery Console でのアップデート方法)

Android が起動しない場合には、下記手順でアップデートすることができます。

- 1. お使いのコンピューターのビルド番号(版数)を確認ください。 [設定] – [タブレット情報] - [ビルド番号]
- 2. お客様のパソコンなどの端末から、お使いのコンピューターに対応するシステム ソフトウェアを、下記ダウンロードページよりダウンロードし、お持ちの USB メモリ ー/microSD メモリーカードのルートフォルダに保存してください。

ダウンロードページ

<http://askpc.panasonic.co.jp/s/toughpad/>

- 3. システムをシャットダウンしてください。
- 4. データの入った USB メモリー/microSD メモリーカードをコンピューターに挿入して ください。
- 5. システムの電源を入れて、"Starting System"が表示されているときに、 [Volume-]ボタンを押します。(最初から押し続けてはいけません)
- 6. 下記画面が表示されるので、[Volume Down]ボタンを1回押し、[Volume Up]ボタ ンを押すと Recovery Console が起動します。

**Android Recovery Console MokManager**

**Down/Vol- Cycle Entries, Up/Vol+ Selects; Boot in xx sec.**

7. [Volume Down]ボタンを1回押し、"apply update from external storage"を選択し、 [Power]ボタンを押す

**Android system recovery <3e> KTU84P.V1.xxLxxMxxxx**

**volume up/down or Allow up/down to move highlight: power button or Enter key to select.**

**reboot system now apply update from external storage wipe data/factory reset wipe cache partition**

8. 下記画面で[Volume Down]ボタンを押し、該当するストレージを選択し、[Power] ボタンで選択します。

(下記例は USB メモリーの場合です。microSD の時は"/extsd"が表示されます)

**Android system recovery <3e> KTU84P.V1.xxLxxMxxxx**

**Choose a media to install:**

**../ /usb1**

9. 該当するファイルを[Volume Down]ボタンで選択し、[Power]ボタンで選択します。

**Android system recovery <3e> KTU84P.V1.xxLxxMxxxx**

**Choose a package to install:**

**../**

**FZB2B102\_L—M----\_to\_L11M0004\_all.dat**

10. 下記画面が[Volume Down]ボタンを押し"Yes"を選択し、[Power]ボタンで選択し ます。

## **Android system recovery <3e> KTU84P.V1.xxLxxMxxxx**

**-- Install from external storage …**

**Ready to update your device. Continue? No Yes**

- 11. ファイルコピーが始まります。 USB メモリー/ microSD メモリーカードを抜かない でください。
- 12. 続いてアップデートが開始されます。アップデートには10分程度要します。アップ デート中はシステムを操作しないでください。
- 13. アップデートが完了するとシステムを再起動し Android が起動します。
- 14. 手順 1 と同様にビルド番号を確認してください。

## [エラーメッセージ一覧] (日本語未対応)

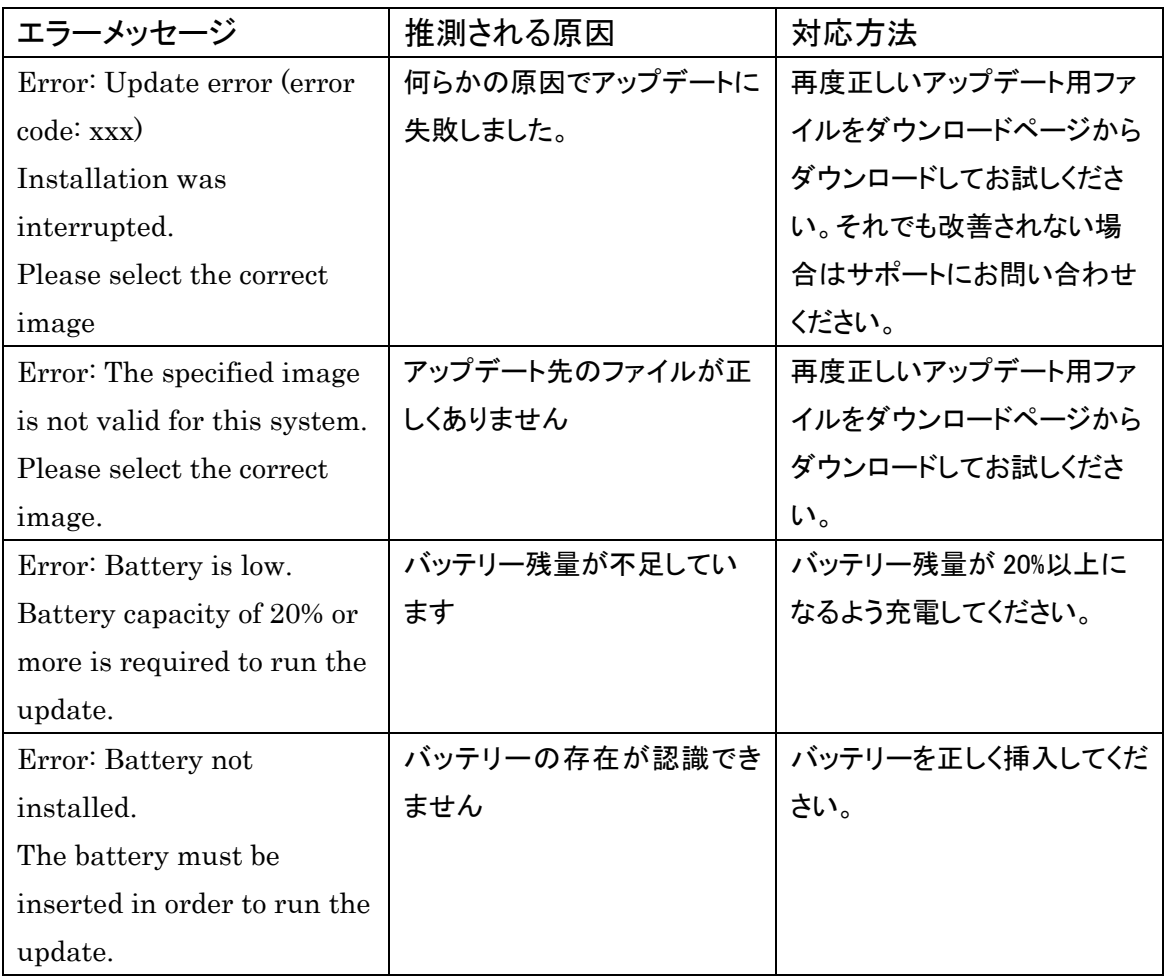